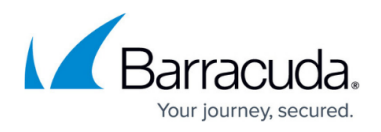

# **Save and Apply Configuration Settings to One or More Accounts**

#### <https://campus.barracuda.com/doc/78155230/>

This feature allows you to save your account-level (not domain-level) configuration settings. Once saved, if you need to revert to the previously saved configuration settings, you can easily apply those settings to your account, or if you are managing multiple accounts, save the configuration settings from one account and apply the settings to other accounts. Quickly apply all account-level settings to multiple accounts that require the same configuration settings without individually configuring each account. Once the configuration settings are applied, the existing configuration settings are overwritten.

### **Workflow**

To use this feature, you first log in to your global account as the administrator, and go to the **Support** tab in the Barracuda Email Security Service. You then click **Save** to generate an alpha-numeric token in the form:

<AccountID>-<us|uk|de>-<Timestamp>-<Versionid> For example: ESS1234-us-07252018-WLD0zGi6SosoQ9BOXQViODGqu6uUTJf5

This token is valid for 30 days. You then copy the token, paste it into a text file, and save the file to your local system until you need to apply the saved configuration settings. When it is time to apply the settings, you log in to the account where you want to apply the settings, open the text file containing the token, and copy the token to your clipboard. Next you go to the **Support** tab in the Barracuda Email Security Service, and click **Apply** and confirm you want to apply the settings.

The following figure illustrates the Save and Apply Configuration Settings workflow:

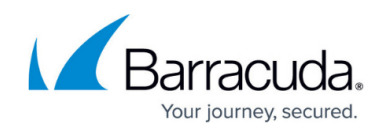

## Barracuda Essentials

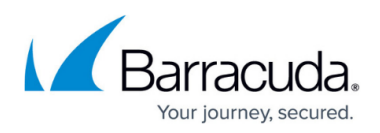

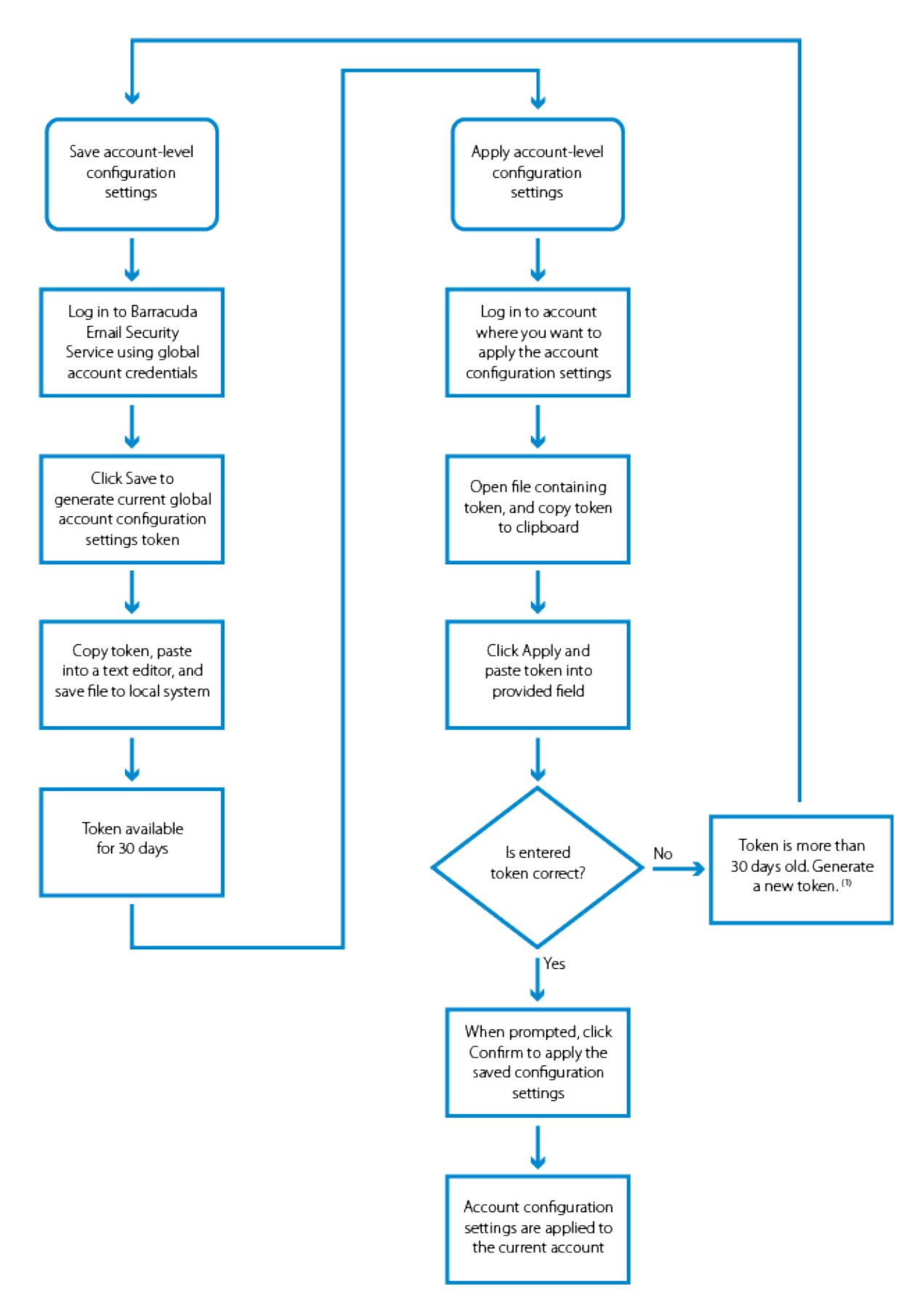

Note: (1) If the token is not more than 30 days old, verify you are copying the token from the latest saved file.

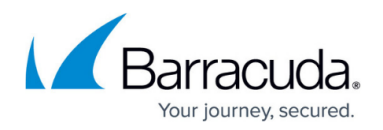

### **Use Case Scenarios**

Once you save account-level configuration settings, you can quickly apply those settings to any account. This feature is helpful in the following scenarios:

- Reverting to previously saved configuration settings Quickly revert to the previously saved configuration settings in case of user error during configuration
- Partner-managed Barracuda Networks customer accounts Use this feature to apply configuration settings to multiple accounts

#### **Use Case 1. Revert to Previously Saved Configuration Settings.**

In this example, a new administrator is managing the Barracuda Email Security Service, and has mistakenly modified some of the configuration settings on the account. The previous administrator generated a token prior to leaving, which enables the new administrator to apply the previously saved configuration settings to the account.

The admin logs in to the account, opens the saved file, and copies the token. The admin then goes to the **Support** tab, clicks **Apply**, pastes the token into the provided field, and finally clicks **Confirm** to revert the account to the previously saved configuration settings:

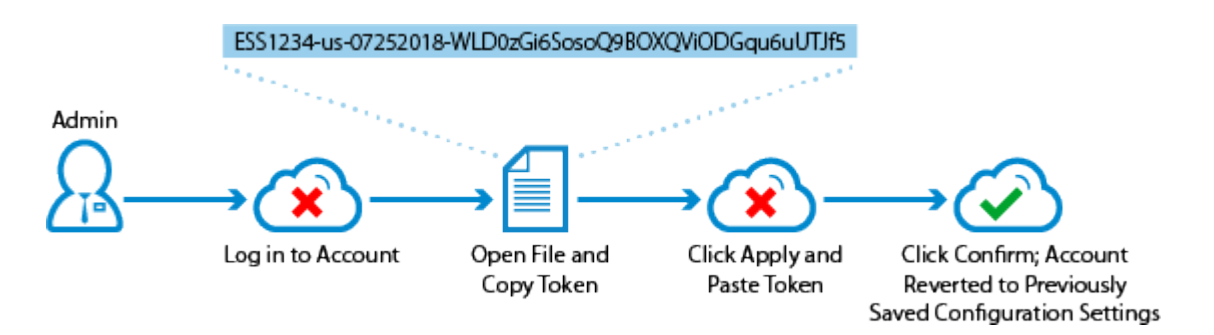

#### **Use Case 2. Partner-Managed Barracuda Customer Accounts.**

In this example, a partner manages multiple Barracuda Networks customer accounts, and has just added four new customers: NewCorpE, NewCorpF, NewCorpG, and NewCorpH. The four new accounts are initially unconfigured.

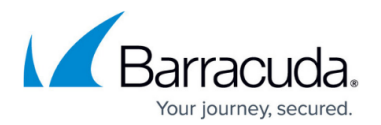

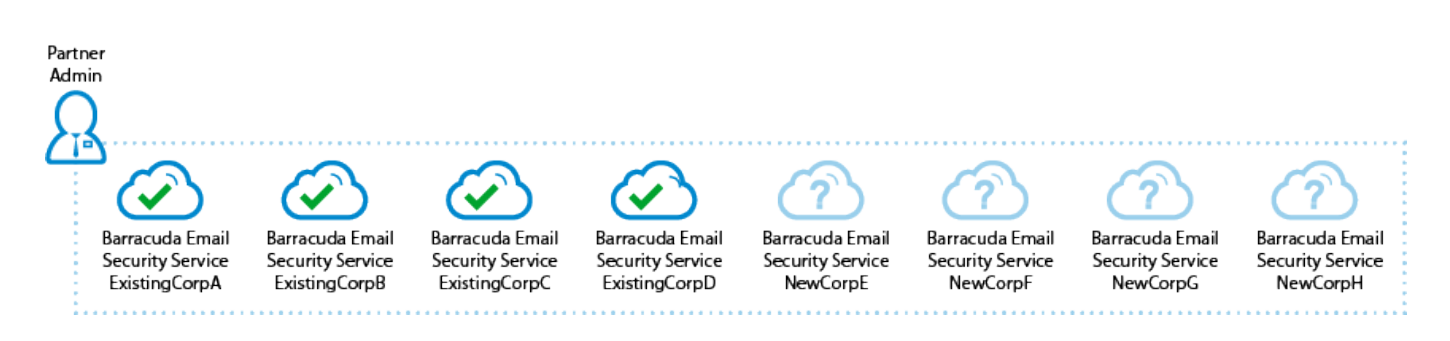

The partner needs to apply the same account-level settings to the four new accounts before the customers can get started with the service. Using the saved configuration setting ID, with just a few clicks the admin can quickly apply the settings to each new account.

1. The Admin logs in to the NewCorpE account, opens the saved text file, and copies the token. The admin then goes to the **Support** tab, clicks **Apply**, pastes the token into the provided field, and clicks **Confirm** to apply the settings. NewCorpE is now configured with the account-level settings allowing the new customer to get started with the Barracuda Email Security Service: Partner Admin

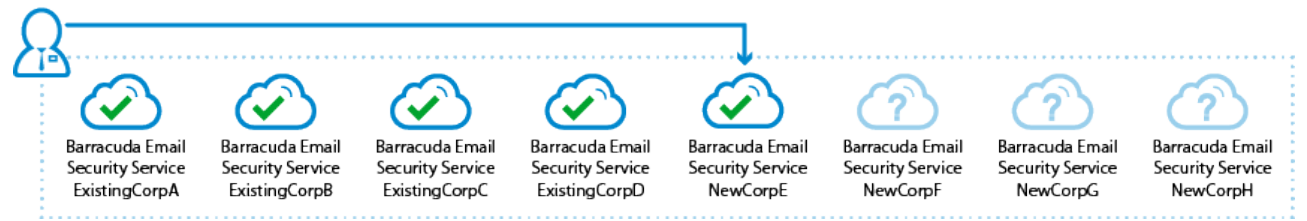

2. The admin logs in to the NewCorpF account, and completes the same process to apply the settings. NewCorpF is now configured with the account-level settings allowing the new customer to get started with the Barracuda Email Security Service:<br>Partner

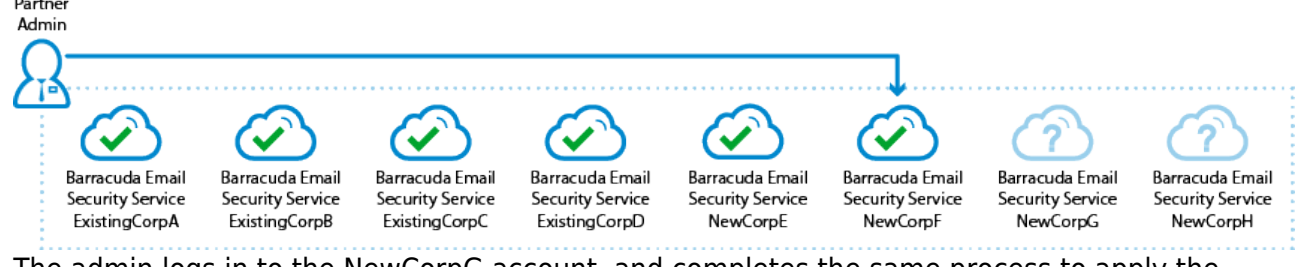

3. The admin logs in to the NewCorpG account, and completes the same process to apply the settings. NewCorpG is now configured with the account-level settings allowing the new customer to get started with the Barracuda Email Security Service:<br>Partner Admin

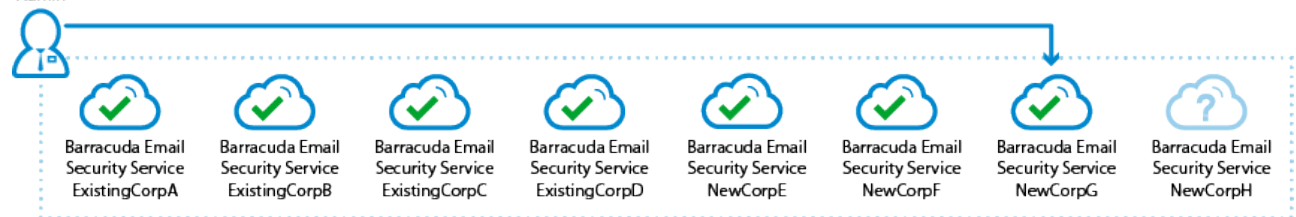

4. The admin logs in to the NewCorpH account, and completes the same process to apply the settings. NewCorpH is now configured with the account-level settings allowing the new customer to get started with the Barracuda Email Security Service:

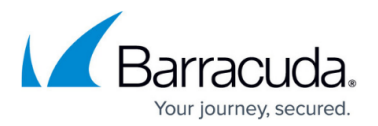

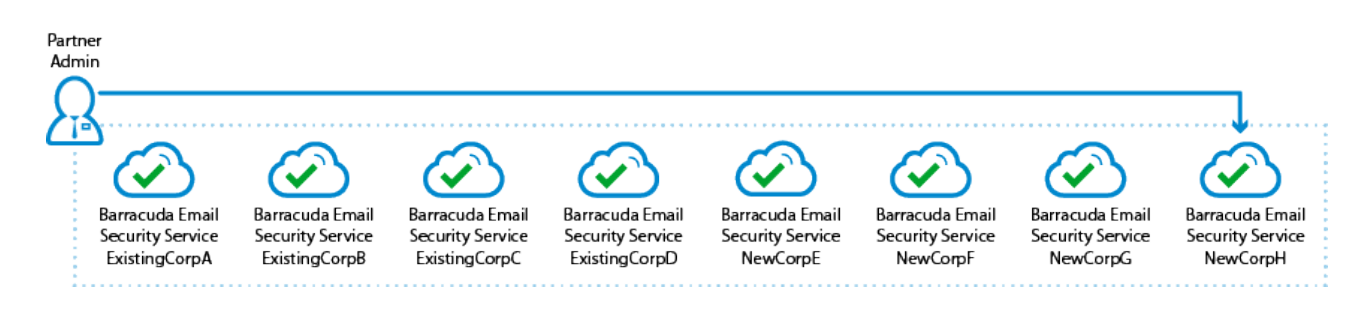

### **Create and Apply Configuration Settings**

Save and then apply account-level settings to one or more accounts.

The **Configuration setting ID** number used to save your account configuration settings is valid for 30 days.

#### **Save Account Configuration Settings**

Use the following steps to save your current account-level configuration settings:

- 1. Go to [https://login.barracudanetworks.com/,](https://login.barracudanetworks.com/) log in using your global account admin credentials, and click **Email Security** in the left pane.
- 2. Go to the **Support** tab, and in the right pane, click **Save** in the **Save and Apply Account Configuration Settings** section:

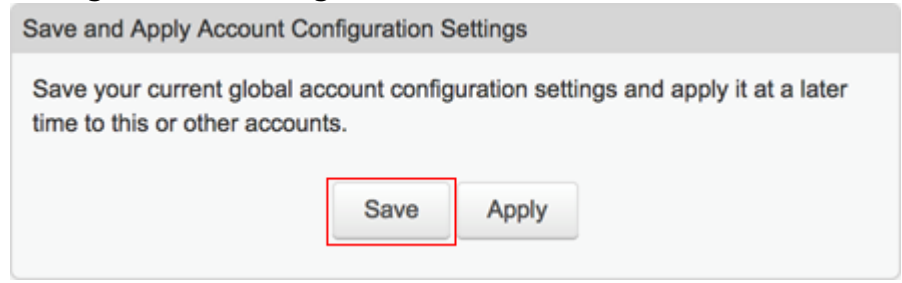

3. Your current account-level configuration settings are saved. Your **Configuration settings ID** number displays, for example:

ESS1234-us-07252018-WLD0zGi6SosoQ9BOXQViODGqu6uUTJf5

4. Click **Copy to clipboard**, or highlight the ID and press **Ctrl-C**:

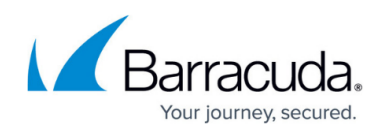

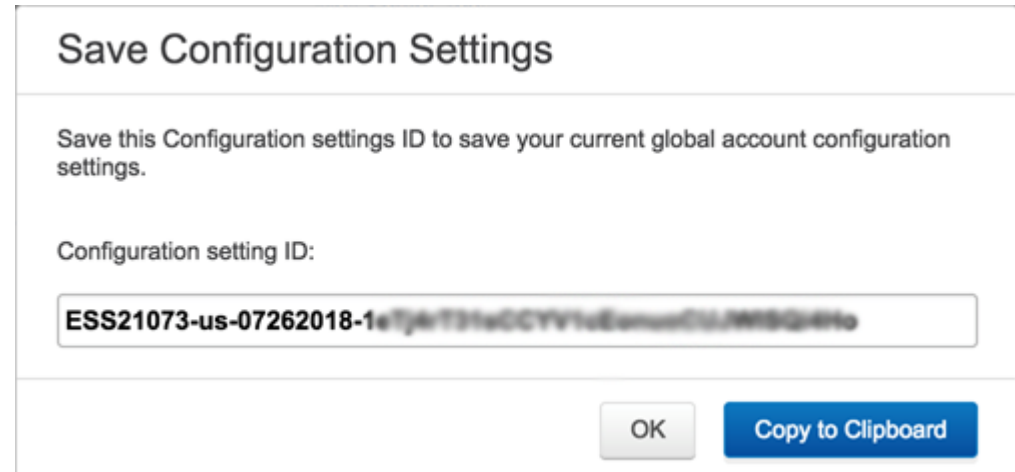

5. Open a text editor such as Notepad++, and create a new file. Paste the token into the new file, and save the file to your local system.

#### **Apply Account Configuration Settings**

Use the following steps to apply your saved account-level configuration settings to another account.

#### **Important**

Once you apply configuration settings, all existing configuration settings are overwritten. For this reason, Barracuda Networks recommends copying the current backup ID and saving it to a separate text file before applying the new configuration settings. This is useful in the event you need to revert to the previous set of configuration settings.

- 1. Go to<https://login.barracudanetworks.com/>, and log in using the credentials for the account where you want to apply the saved configuration settings.
- 2. Click **Email Security** in the left pane, and go to the **Support** tab.
- 3. in the right pane, click **Apply** in the **Save and Apply Account Configuration Settings** section.
- 4. Open the text file containing the **Configuration setting ID** number, and copy the number to your clipboard.
- 5. Paste the number into the **Enter the ID for the Configuration Settings you wish to apply to this account** field:

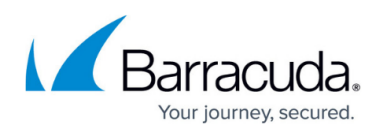

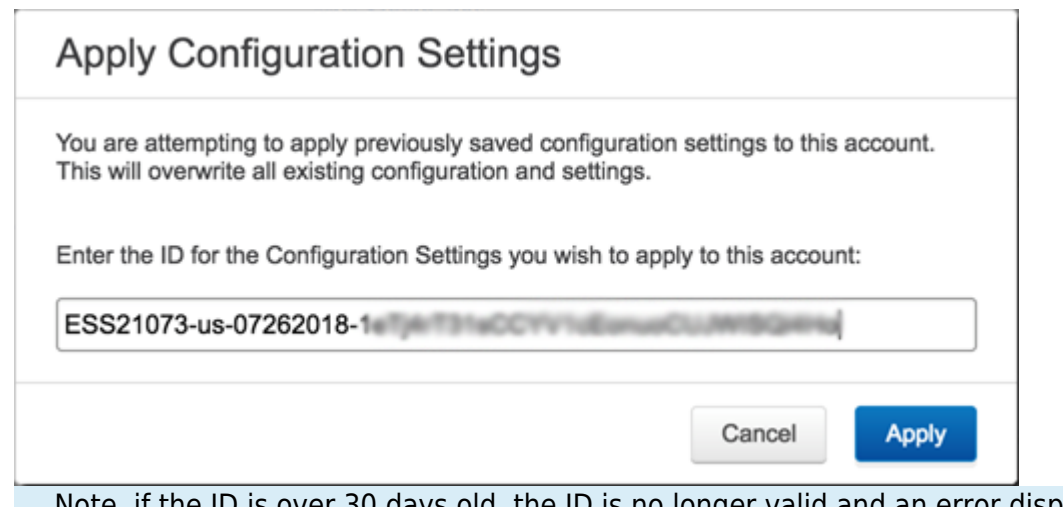

Note, if the ID is over 30 days old, the ID is no longer valid and an error displays. You must resave your account configuration settings.

- 6. Click **Apply**.
- 7. A configuration confirmation message displays once the settings are applied to the account. Click **OK** to close the dialog box.

### **Configuration Settings Exempted from Configuration Backup**

The following settings are exempted from the configuration backup:

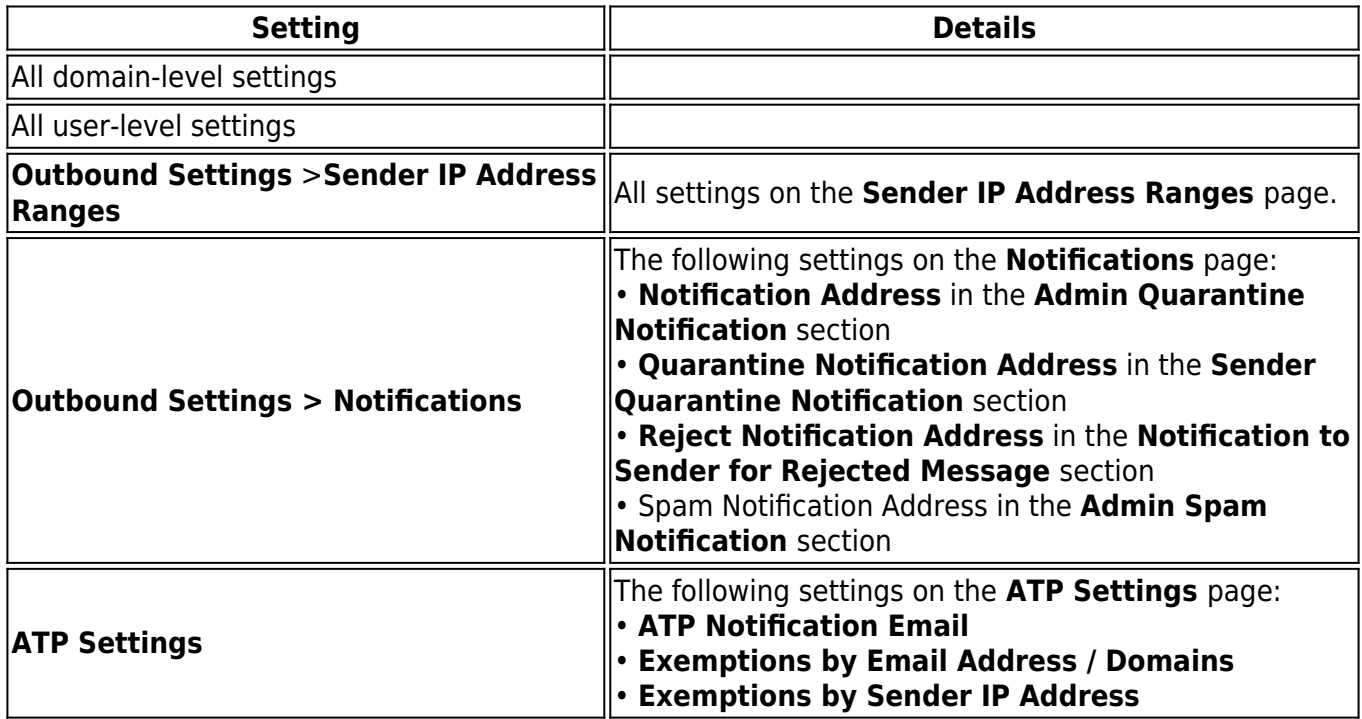

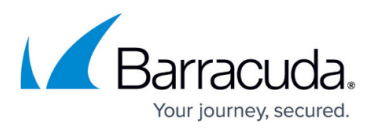

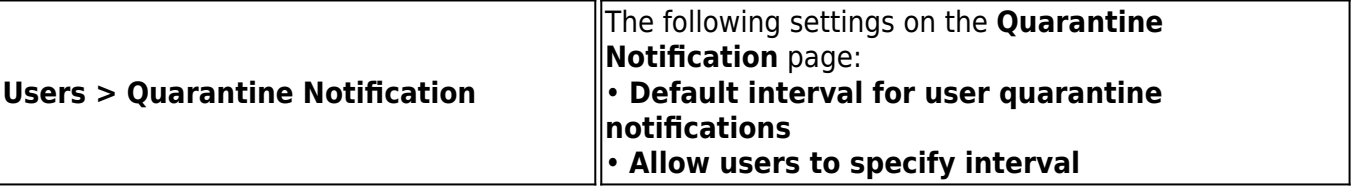

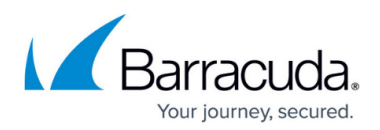

### **Figures**

- 1. flowchart.png
- 2. RevertAccountSettings.png
- 3. ParterManaged\_unconfigured.png
- 4. ParterManaged configure01.png
- 5. ParterManaged\_configure02.png
- 6. ParterManaged\_configure03.png
- 7. ParterManaged\_configure04.png
- 8. SaveConfigID.png
- 9. ConfigSettingID.png
- 10. EnterID.png

© Barracuda Networks Inc., 2024 The information contained within this document is confidential and proprietary to Barracuda Networks Inc. No portion of this document may be copied, distributed, publicized or used for other than internal documentary purposes without the written consent of an official representative of Barracuda Networks Inc. All specifications are subject to change without notice. Barracuda Networks Inc. assumes no responsibility for any inaccuracies in this document. Barracuda Networks Inc. reserves the right to change, modify, transfer, or otherwise revise this publication without notice.